### How to put in a work order to facilities services. 08/11/2016

Go to [www.drury.edu:](http://www.drury.edu/)

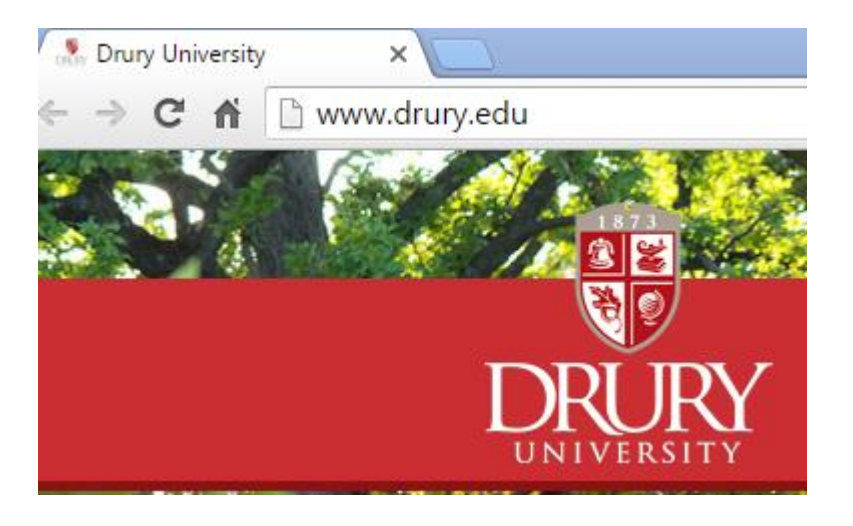

Scroll all the way to the bottom of the page. Under Resources, select Facilities Work Order link.

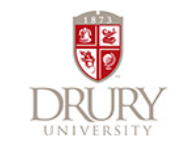

 $\bar{b}$  $\bar{\rm p}$ 

 $\bar{b}$  $\,$   $\,$ 

 $\bar{p}$ 

 $\,$   $\,$ 

#### **About Drury**

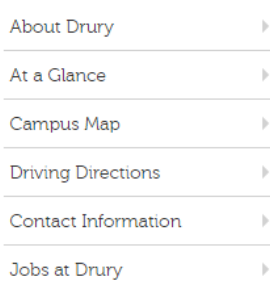

#### **Current Students**

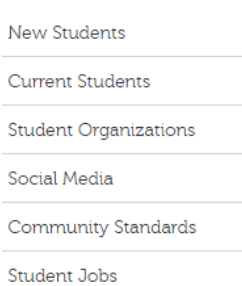

## Faculty/Staff

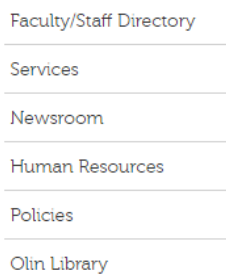

#### **Resources**

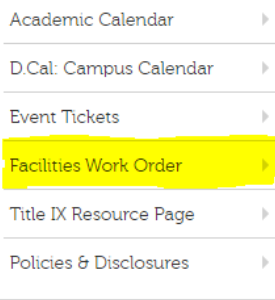

**Drury University** 

900 North Benton Avenue

Springfield, MO 65802, USA

1.800.922.2274

 $\mathbf b$ 

 $\,$   $\,$ 

drury@drury.edu

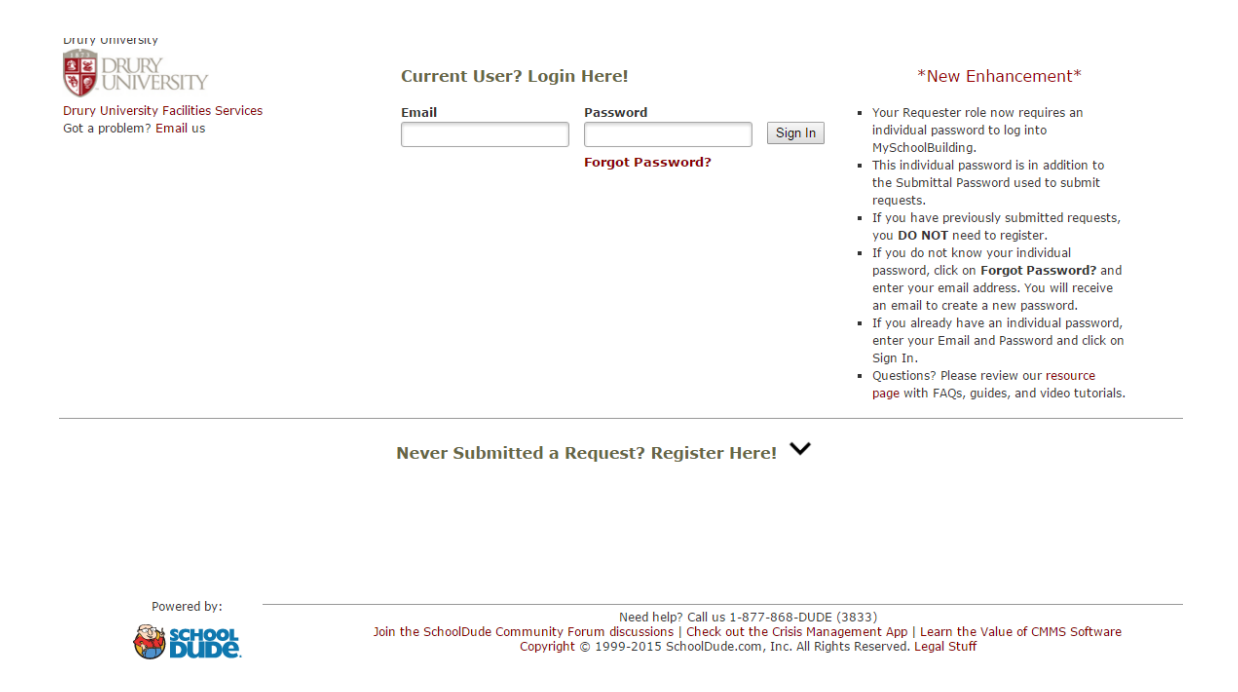

If you have requested work orders before and have already registered, put in your Drury email and your School Dude Password. If it says that the email has already been used, select FORGOT PASSWORD. An email will be sent to your Drury email Inbox with a link similar to:

**From:** SchoolDude Message Center [message.center@smtp.schooldude.com] **Sent:** Thursday, August 11, 2016 11:51 AM **To: Subject:** Password Reset Notification

Hello,

A password reset has been requested for your SchoolDude account. To complete your password reset, please click the link below and follow the prompts:

[https://login.schooldude.com/ChangePassword?Token=1Z3X1h2r2A0y3d0Q2V1\\_0r20373N0l2y1s2K1i321T3n0O0T1K041N1m31340828%](https://login.schooldude.com/ChangePassword?Token=1Z3X1h2r2A0y3d0Q2V1_0r20373N0l2y1s2K1i321T3n0O0T1K041N1m31340828%7c1J1c3219372h181c2p1G321G2p2q3u1D3c2R1-201j2Z0K2m2n3U312u1a0F342y&MsbUser=true)

If you are unable to click on the above link, please copy the link and paste it into your web browser's address bar.

If you did not request this password reset or if you need assistance, please contact Client Support at 1-877-868-3833. The link above will expire in 2 hours. If you have not completed the reset by then, please click the Forgot Password link again to receive a new link.

Click on the blue link in your email and School Dude will send you to a page to create a School Dude password. Then simply put in your Drury Email and your new password and Sign In. This step should take you into the work order system directly.

If you are NEW TO SCHOOL DUDE and this is your First Work Order: Please register your information and create a password here:

## **Current User? Login Here!**

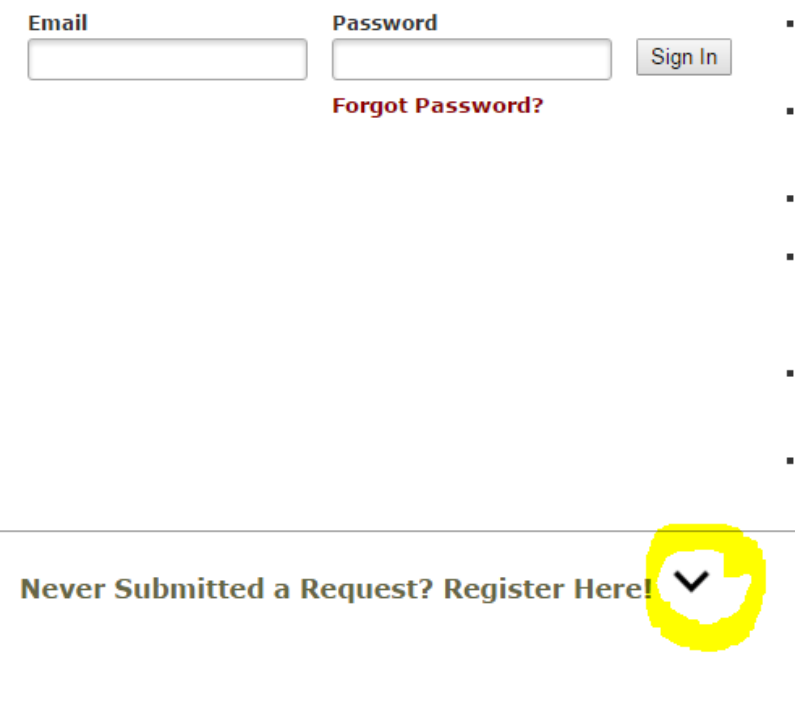

# Never Submitted a Request? Register Here!

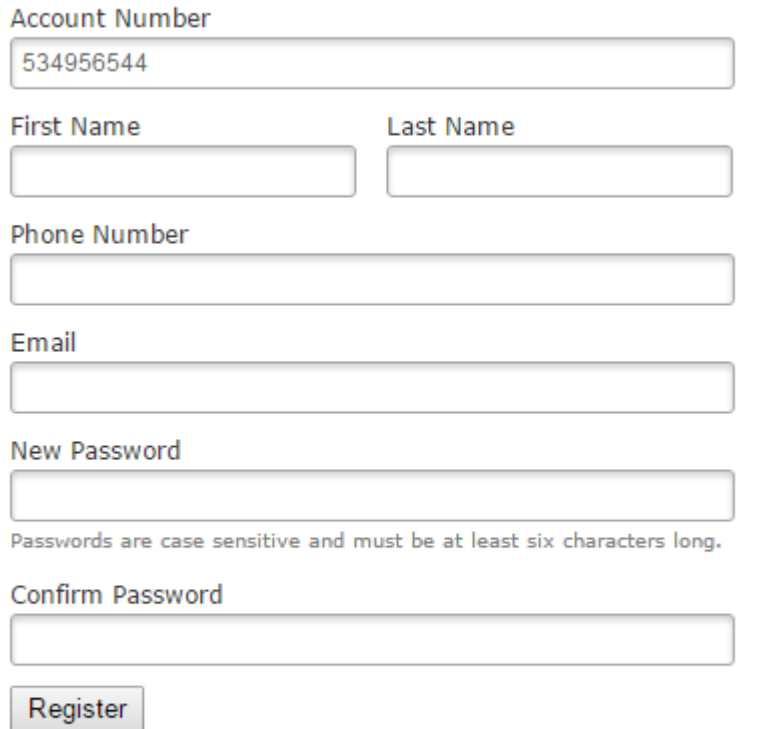

NOTE: Registration will be complete after you submit your first request. New users are not saved until their first request has been submitted.

You must complete this registration to connect your Drury email to the work order system. The account number is already populated for you.

Please fill out First and Last Name, phone number, your DRURY email and then create a password for yourself. Click Register, the system should take you directly into the work order system.

If you have already successfully registered and have put in work orders, please put in your Drury email and the password you created, select Sign In..

You should see this screen:

You are now in the work order system. Your name, email address and phone number should automatically show in Step 1:

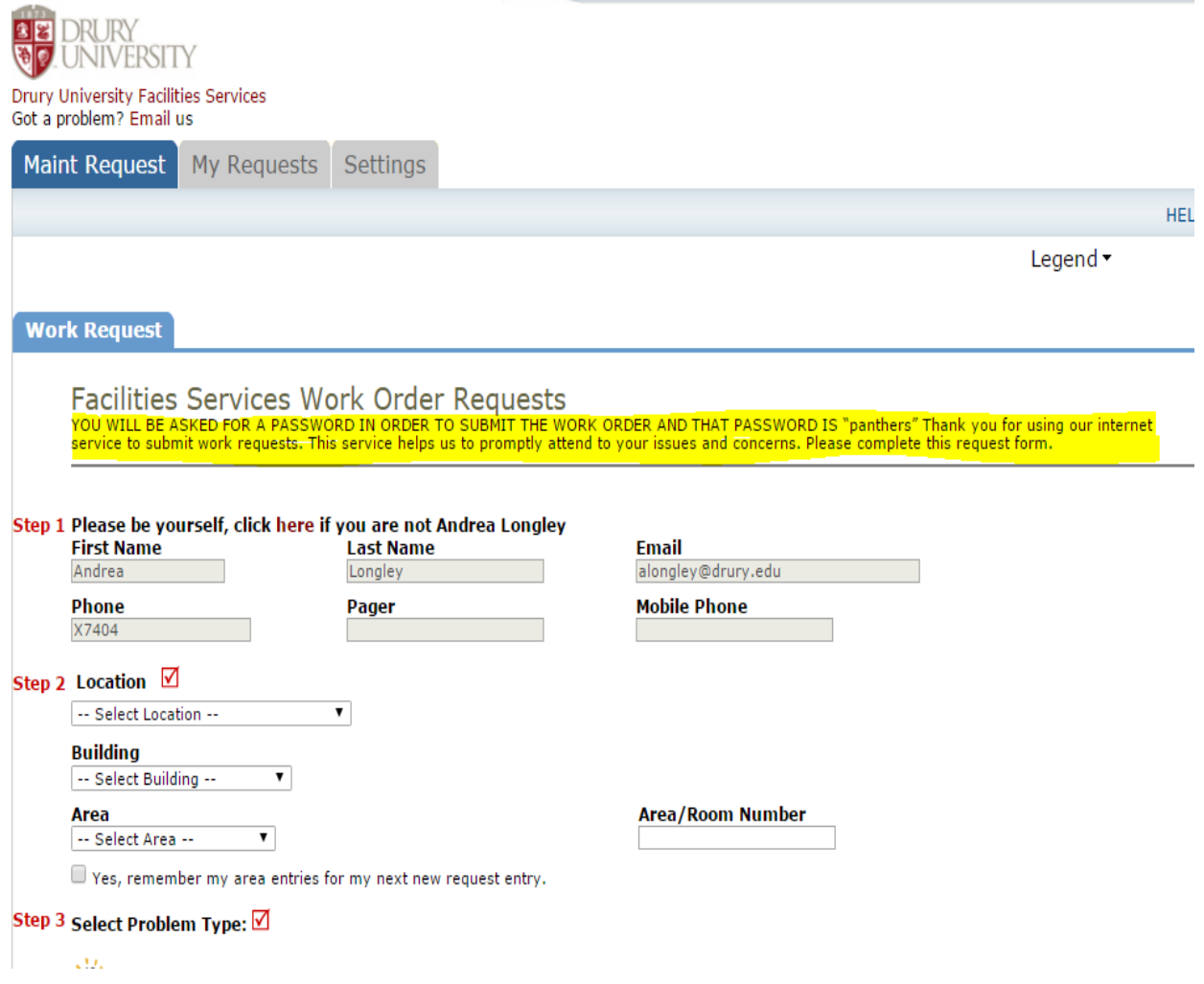

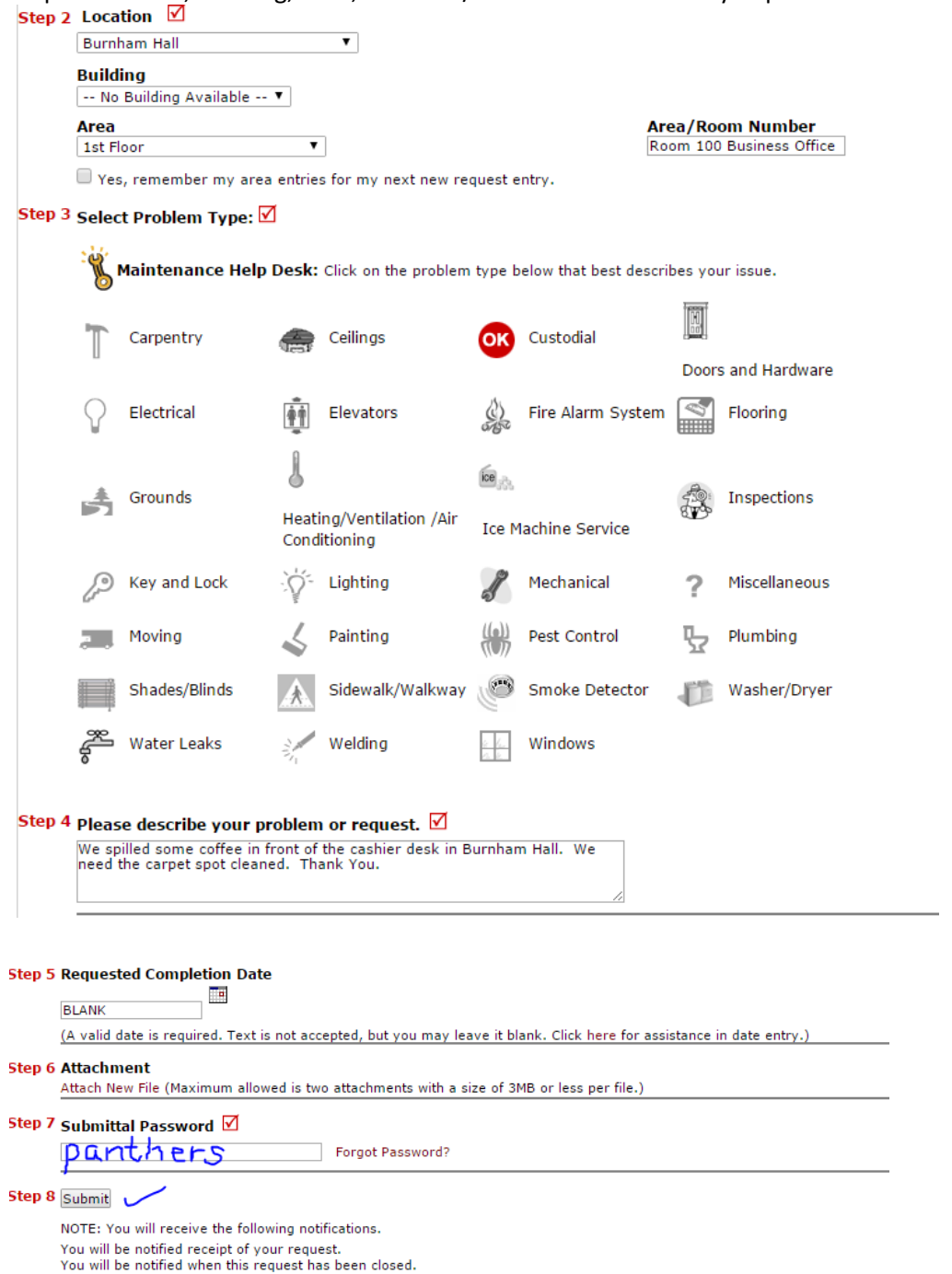

# Step 2: Location, Building, Area, and Area/Room Number are very important

Note: You will now be required to login with a password each time to submit a work order. Remember that Step 7 requires the word, all lowercase panthers to submit.

If you are having problems, please emai[l facilities@drury.edu.](mailto:facilities@drury.edu)